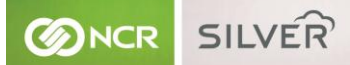

# **Welcome**

### **You should have received…**

- $\bullet$ iPad® swivel stand
- $\bullet$ Cash drawer (includes cable to connect to printer)
- $\bullet$ Printer with power cord
- Ethernet cable (included with printer)
- **O** Printer paper
- Credit card reader ("magnetic stripe reader" or "MSR") with charging cable

### **Before you get started…**

- Make sure your iPad is up to date
- **O** Download the NCR Silver app from the App Store
- **2** Activate NCR Silver with the Back Office user name and password from your New Account email
- $\bullet$  Verify that you have internet access

## **First, let's get your iPad ready…**

### **Place the iPad into the stand**

Position the stand so that the white arrow is pointing down. Hold the iPad in the landscape position and place the bottom of the iPad in the lower bracket. Push the iPad down to expand the bracket in the direction of the arrow. Push the top of the iPad back into the top bracket and then release it.

# 2

1

### **Plug the credit card reader into the iPad**

Attach the appropriate adapter to the credit card reader and plug the assembly into your iPad. Plug the smaller end of the included cable into the port on the card reader. Plug the other end (USB) into the power adapter that came with your iPad.

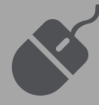

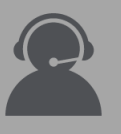

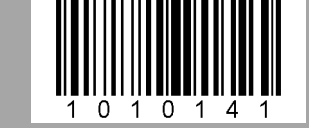

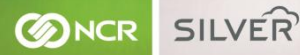

### **Now, let's connect the receipt printer to your iPad…**

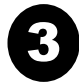

### **Plug the power cord into the printer**

Plug the power brick cable into the printer and then plug the cable into a wall outlet.

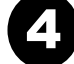

#### **Connect the printer to the cash drawer**

Connect the end of cash drawer cable labeled "**To Printer**" to the printer port labeled "**DK Port**". Connect the other end of the cable labeled **"To Drawer**" to the port on the bottom of the cash drawer.

**IMPORTANT:** Do **NOT** connect the cable to the Ethernet port on the printer!

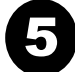

### **Turn the printer on and load the receipt paper**

Press the blue button on the top of the printer to open the paper compartment. Load a roll of thermal paper using the directions inside the lid. Pull some paper through the top before closing the lid. Press and hold the "Feed" button long enough to ensure the paper is feeding correctly.

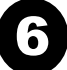

### **Configure the printer**

We recommend a wired connection between your printer and internet router. If this is not possible, or if you don't have a router, use the Bluetooth connection:

#### **Wired Connection:**

Connect the printer directly to your router using the Ethernet cable.

Log in to NCR Silver, go to the **Home** screen and tap the gear icon **> Configure printers > Find new printer** > **Wired directly to router**, and then follow the on screen instructions.

#### **Bluetooth Connection:**

**Pair your iPad with the printer:** On your iPad, tap the **Settings** gear, tap **Bluetooth** and set it to **ON**. Tap the printer named **SRP-350IIOBE** and tap **Pair**. PIN = 0000 (four zeros) **Configure your printer in the NCR Silver App:** Log in to NCR Silver, go to the **Home** screen and tap on the gear icon **> Configure printers > Find new printer > Bluetooth**, and then follow the on-screen instructions.

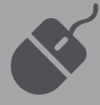

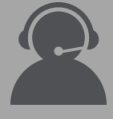